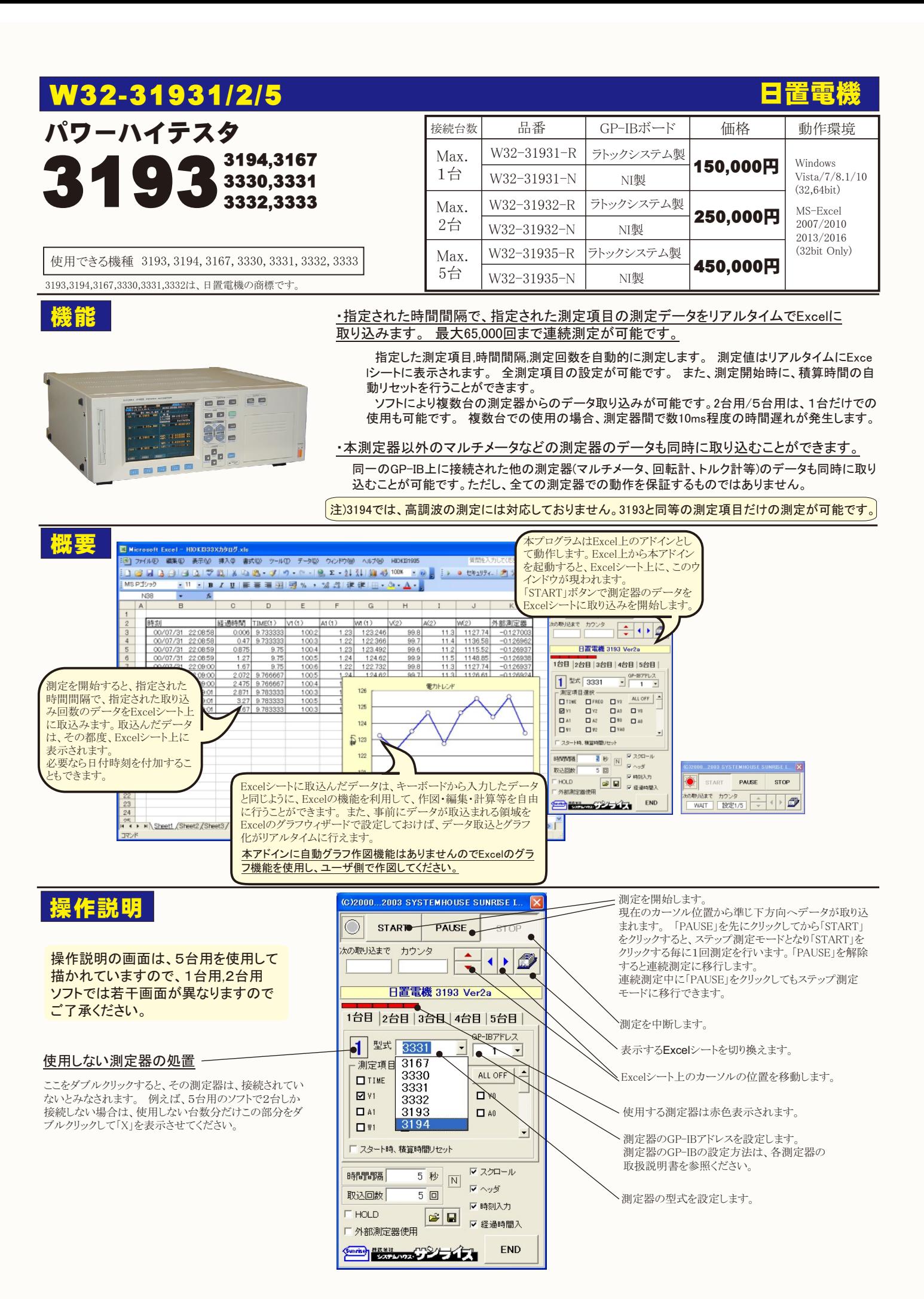

## 3193,3194を選択した場合の、測定綱目の設定

「3193」「3194」の型式を選択した場合は「測定項目設定」 ボタンをクリックすると右図が表示されます。 最初に「取得」ボタンをクリックしてください。 測定器と通信 を行い、現在の測定器の結線モードを調べ、測定できない 項目を画面から削除します。 測定可能な測定綱目だけが表示された後、測定する項目 にチェックを付けます。

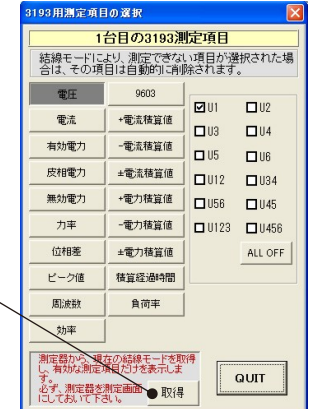

測定の時間間隔を入力します。入力範囲は、 0~3,600です。 。<br>空欄または0を入力した場合、その環境での<br>最速でデータを取り込みます。 でデータを取り込みます。 <sub>収坯 ヽノ</sub><br>下記参照。

おおよその測定速度について (PentiumⅢ 500MHzの場合) 1台の3331を全項目測定時、0.2sec/回 5台の3331を全項目測定時、1.0sec/回 1台の3330を全項目測定時、0.25sec/回 5台の3330を全項目測定時、1.0sec/回 1台の3193を60項目測定時、0.15sec/回 2台の3193を60項目測定時、0.25/回

データを取り込む回数を65,000以下で入力して ください。 指定された測定回数でデータ取り込 みを終了します。 また、Excelシートの最下行に 到達すると終了します。

測定器をHOLD状態で測定を行います。 より正確な時間間隔でのデータ取込を行いたい 場合や、複数での測定器間で、測定器間の時間 差なりべく少なくしたい場合にチェックを付けます。

同一のGP-IB上の他の測定器から同時に データを取り込みたい場合にチェックを付 けます。 マルチメータ,回転計,トルク計, カウンターなどですが、全ての測定器での 動作保証しません。 チェックを付けると次頁画面が表示されます。

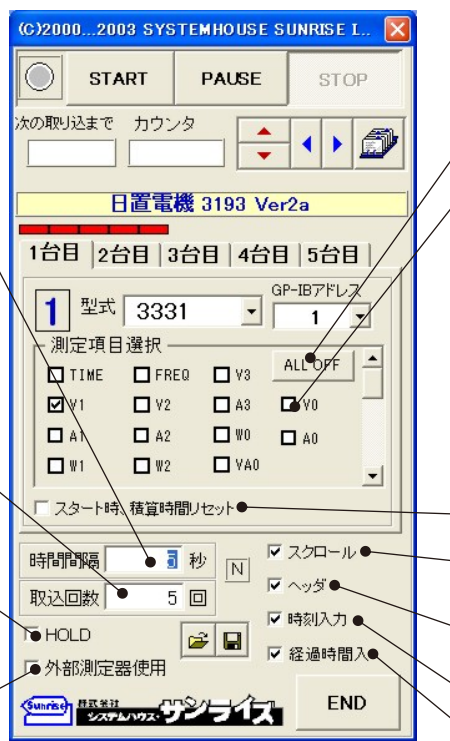

全測定項目をOFFに設定します。 実際に測定を開始する場合は、必ず1つ以上の 測定項目の選択が必要です。

測定する項目にチェックを付けます。 測定を開始する場合は、必ず1つ以上の測定項 目の選択が必要です。

## 各項目の名称

V(電圧), A(電流), W(有効電力), VA(皮相電力), VAR(無効電力), PF(力率), DEG(位相角), IP(電 流ピーク),FREQ(周波数), AH(電流積算), WH( 総合の電力積算),PWH(正側の電力積算), MW H(負側の電力積算),TIME(積算時間) なお、1~3はCh,0はSUMを表します。

3331を使用する場合、結線モードが単相または 3相のどちらに設定されているかにより、測定可 能な項目が変わります。 もし、測定できない項目にチェックがつけられて いた場合、自動的にチェックが外されます。

測定開始で、積算時間をリセット/ステートします。

測定中、測定データが画面上に見えるように 常にシートをスクロールします。

測定開始とともに、測定項目の項目名をExcel に入力します。

測定データと共に日付時刻をExcelに入力します。

測定データと共に開始からの経過時間をExcelに 入力します。

## 測定値を取り込んだ例

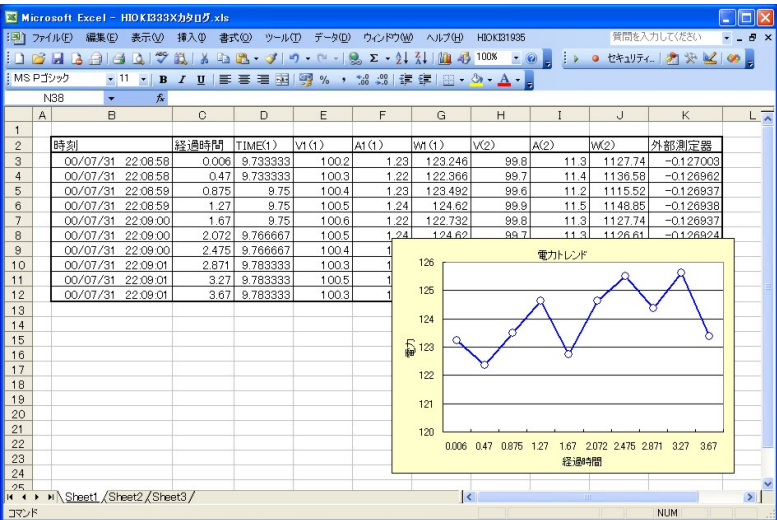

## 外部測定器(マルチメータ等)の設定方法

外部測定器とはGP-IBでパソコンと接続されている必要があります。(下図)

外部測定器から送られてくるデータのフォーマットは、ASCIIであり、複数のデータの場合(Max10個)、データ間はコンマやスペースで区切られている必要 があります。

注)外部測定器からのデータ取り込みは、全ての測定器との通信を保証するものではありません。

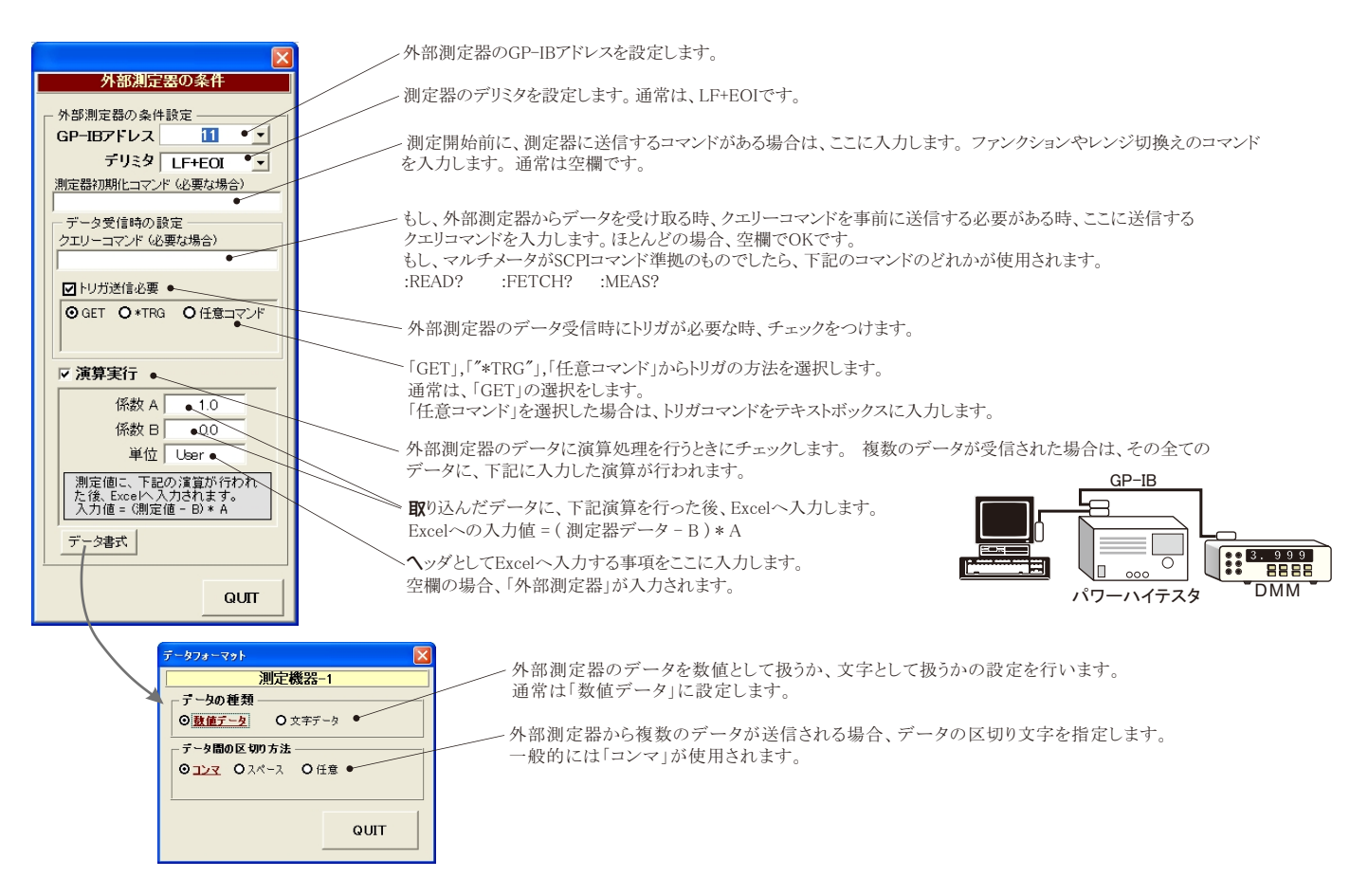